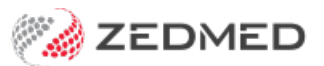

## Refund a 3rd party

Last Modified on 09/05/2023 10:43 am AEST

Refund a 3rd party organisation or employer that paid a patient's bill. You may need to do this if the invoice was incorrect or billed incorrectly.

To refund a payment to a 3rd party:

- 1. Locate and open the [patient's](https://zedmed.knowledgeowl.com/help/find-a-patient) record.
- 2. From the top menu, select **Acc Enquiry**.

The **[Account](https://help.zedmed.com.au/help/account-enquiry) Enquiry** screen will open.

- 3. In the **Display Invoices** field, select **All**.
- 4. In the **Payer** field, select the 3rd party payer.
- 5. Select the invoice you want to refund.

Use the invoice number to confirm it's correct and that it has a green tick, indicating it was paid.

**Note**: Just processing a refund would leave the invoice unpaid and prevent you from voiding the invoice. For this reason, we will first reverse the amount paid and then process the refund.

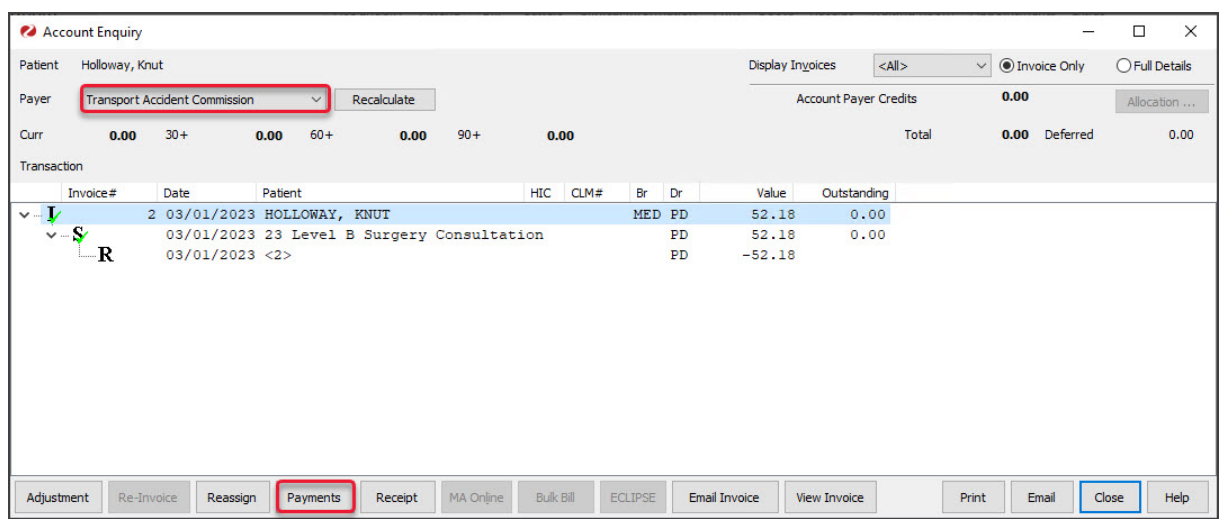

6. Select **Payments**.

The **Payments Enquiry** screen will open.

This screen shows every payment taken from the patient. Every time a payment is made, a receipt is created.

- 7. Select the receipt, and use the receipt number to confirm it's the correct one.
- 8. Select **Reverse Allocation**.
- 9. Select **Yes** to make the reversal.

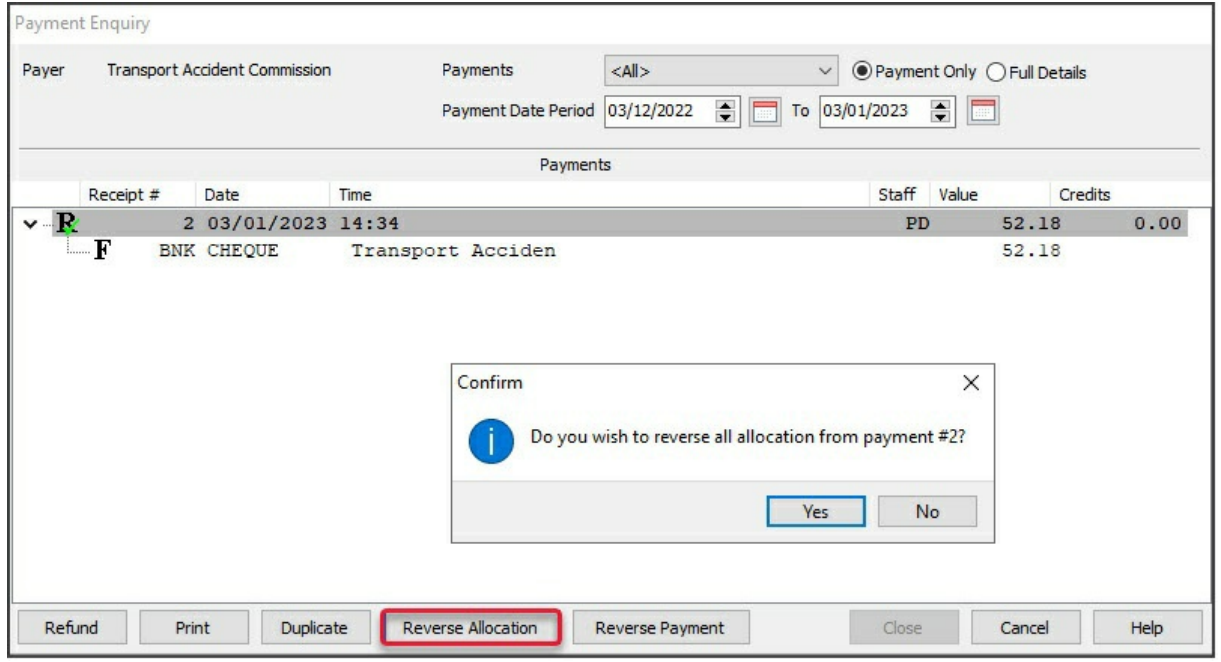

10. Select **Close** to save and return to the **Account Enquiry** screen.

You can now process the refund.

- 11. Select **Payments**.
- 12. Select the receipt again.
- 13. Select **Refund** to open the **Refund** screen.
- 14. Select the refund method: **Cash**,**Cheque** or **Eftpos**.
- 15. In the **Details** field, enter a reason for the refund.
- 16. Select **OK** and the amount will disappear from the receipt and the refund will be recorded in Zedmed.
- 17. Select **Close** to save and exit.

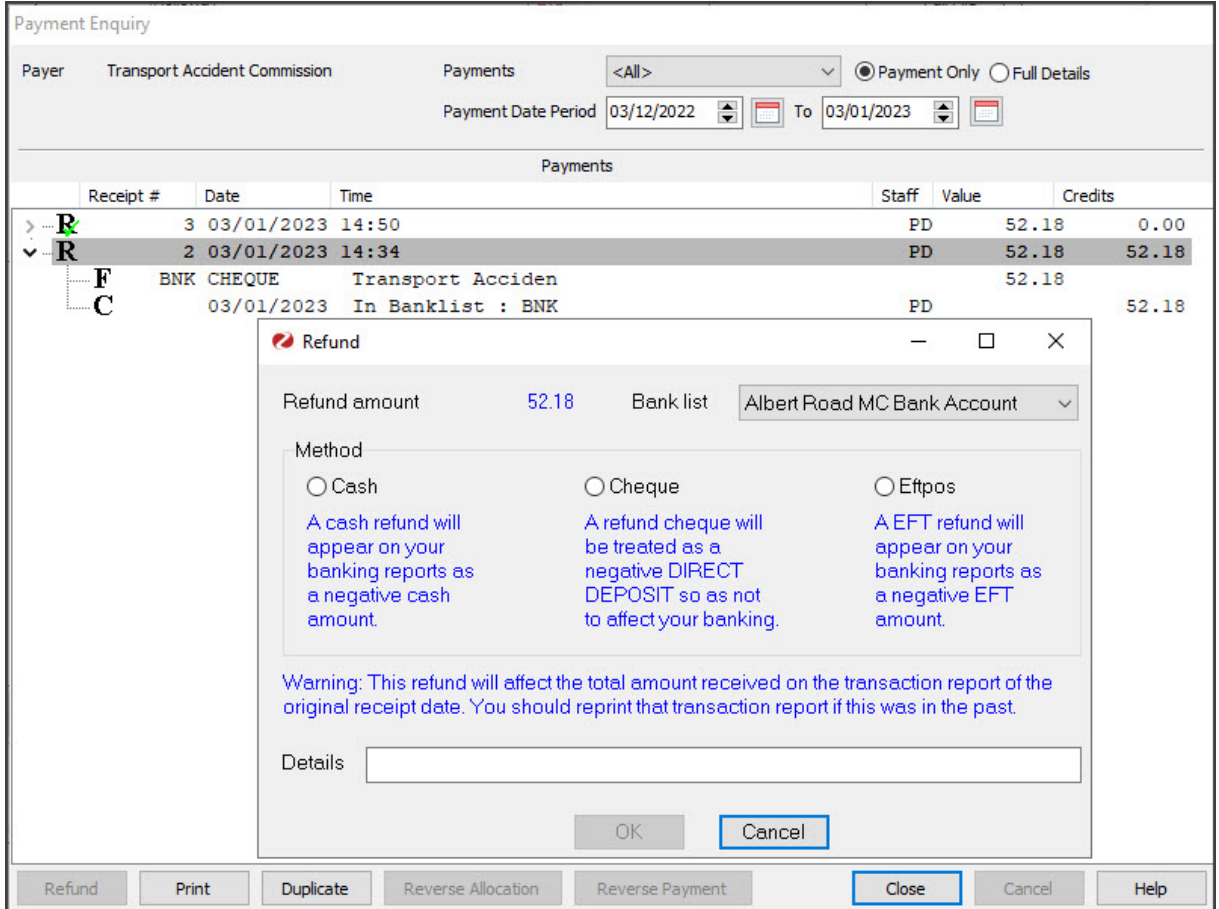

You will return to the **Account Enquiry** screen and the unallocated credit will be gone.